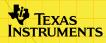

# TI-83 Plus LearningCheck™ App

### **Getting Started**

- Starting and Quitting
- Navigating

### How To...

- Complete Assignments
- Create Response Forms
- Use Response Forms

### **More Information**

- Accessing Online Help
- Customer Support

- Check Answers
- Pause the App
- View Results
- Error Messages

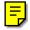

### **Important Information**

Texas Instruments makes no warranty, either express or implied, including but not limited to any implied warranties of merchantability and fitness for a particular purpose, regarding any programs or book materials and makes such materials available solely on an "as-is" basis.

In no event shall Texas Instruments be liable to anyone for special, collateral, incidental, or consequential damages in connection with or arising out of the purchase or use of these materials, and the sole and exclusive liability of Texas Instruments, regardless of the form of action, shall not exceed any applicable purchase price of this item or material. Moreover, Texas Instruments shall not be liable for any claim of any kind whatsoever against the use of these materials by any other party.

Graphing product applications (Apps) are licensed. See the terms of the <u>license agreement</u> for this product.

Microsoft, Windows, Windows NT, Apple, and MacIntosh are trademarks of their respective owners.

### What is the LearningCheck App?

The LearningCheck<sup>™</sup> App for the TI-83 Plus lets you:

- view assignments, including text and images.
- record answers to assignments on your TI-83 Plus.
- create and use electronic response forms.

Educators can also use the LearningCheck App to assess student work; students can use the LearningCheck App for self-assessment.

The LearningCheck App can be used as a standalone App on a TI-83 Plus or with the TI-Navigator<sup>™</sup> classroom network (version 1.0 or higher).

### What You Need

#### Note

In this guidebook, any information that pertains to the TI-83 Plus also pertains to the TI-83 Plus Silver Edition, unless otherwise noted.

| Hardware and software                                                                                             | Notes                                                                                                    |
|----------------------------------------------------------------------------------------------------|----------------------------------------------------------------------------------------------------|
| TI-83 Plus or TI-83 Plus Silver Edition<br>with version 1.16 or later of the operating<br>system software         | You can download a free copy of the latest operating system software from education.ti.com/latest.                                                                                                    |
| Computer with Microsoft® Windows®<br>98/2000, Windows NT®, or Apple®<br>MacIntosh® OS 7.1 or higher installed     |                                                                                                    |
| TI-GRAPH LINK™ computer-to-device cable                                                                           | TI-GRAPH LINK cables are available<br>for purchase from retail stores, online<br>retailers, and instructional dealers.<br>See a list at <u>education.ti.com/buy</u> .<br>You may also purchase<br>TI-GRAPH LINK cables from the TI<br>online store at<br><u>education.ti.com/shop</u> . |
| TI Connect <sup>™</sup> software, which works with<br>most supported models of Flash-based<br>TI graphing devices | You can download free copies of TI Connect software from education.ti.com/downloadticonnect.                                                                                                    |

### **Where to Find Installation Instructions**

Detailed instructions on installing this and other applications are available at <u>education.ti.com/guides</u>. Follow the link to Flash Installation Instructions.

### **Getting Help**

The LearningCheck<sup>TM</sup> App has built-in help for each type of question. With a question displayed, select **MENU** and then select **HELP** to display a help screen.

The instructions in this guidebook are only for this application. If you need help using the TI-83 Plus, refer to its comprehensive guidebook at <u>education.ti.com/guides</u>.

# **Starting and Quitting the Application**

### **Starting the Application**

- 1. Press <u>APPS</u> to display the list of applications on your TI-83 Plus.
- 2. Select LearnChk. The application's information screen is displayed.
- 3. Press any key to continue. The ASSIGNMENT LIST screen is displayed.

### **Quitting the Application**

From the ASSIGNMENT LIST screen, select **MENU** (press Y=) and then select **EXIT APP**, or press 2nd [QUIT].

# Navigating

### **Selecting Menu Items**

You can select menu items in the following ways.

- Press 
   or 
   to highlight the menu item, and then press
   <u>ENTER</u> to select it.
- Press the number key that corresponds to the menu item.

#### **Using On-Screen Options**

Each screen displays one or more options along the bottom of the screen. To select an option, press the graphing key directly below the option.

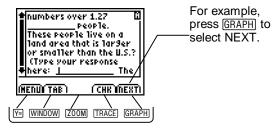

#### **Using the TI Keyboard**

 To do this ...

 Select menu items
 Use the up and down arrow keys to highlight a menu item, and then press Enter to select it.

 -or If the menu item is numbered, type the number that corresponds to it.

 Quit the application

 Q
 Select on-screen options
 Plus the number that corresponds to the graphing key directly below the option:

◆ 1 = Y=
 ◆ 2 = WINDOW
 ◆ 3 = ZOOM
 ◆ 4 = TRACE
 ◆ 5 = GRAPH

You can also press the Tab key on the keyboard to select the **TAB** on-screen option.

### **Distributing Assignments to a TI-83 Plus**

- Use TI Connect<sup>™</sup> software and a TI-GRAPH LINK<sup>™</sup> cable to distribute assignments from a computer to a TI-83 Plus.
- Use a TI-GRAPH LINK unit-to-unit cable to distribute assignments from one TI-83 Plus to another.
- Use the TI-Navigator<sup>™</sup> classroom network (version 1.0 or higher) to distribute assignments to all devices that are connected to the wireless hubs.

# **Completing an Assignment**

#### **Overview**

When you <u>start</u> the LearningCheck<sup>™</sup> App, the ASSIGNMENT LIST screen displays the titles of the assignments, in alphabetical order, that are currently installed on the TI-83 Plus.

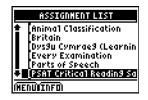

After you select an assignment and enter your user information, the Item List displays the title of each item in the assignment. You select the first item in the list, and then navigate through the assignment, answering questions or reading explanatory items, as required by the instructions.

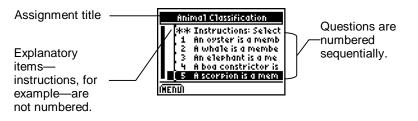

An answer file is automatically created for each assignment and is associated with your username. Your responses to items in the assignment are stored in this application variable (AppVar) file. The AppVar name is the same as the assignment AppVar name, except that it begins with the letter U.

Example: Your assignment, Real Numbers and Operations, has the file name REALNUM.8xk. The answer file name is UREALNUM.8xk.

#### Note

- Another AppVar, NavPlay, is created when you complete an assignment. NavPlay stores information about your progress through the assignment so that you can exit the assignment and then return to the same location within the assignment the next time you access it.
  - If you delete NavPlay, this information is lost, and you will return to the beginning of the assignment the next time you access it. Deleting NavPlay does not affect the answer file.

### **Opening and Navigating through an Assignment**

 <u>Start</u> the LearningCheck<sup>™</sup> App. The ASSIGNMENT LIST screen displays the titles of the assignments that are currently installed on the TI-83 Plus.

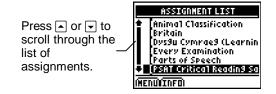

- **Tip** Select **INFO** on the ASSIGNMENT LIST screen to display information about the assignment, such as the AppVar name (\*.8xv), number of items, and any other info that the assignment creator supplied.
  - 2. Move the cursor to an assignment and press ENTER. The ASSIGNMENT SIGN IN dialog box is displayed.

| ASSIGNMENT SIGN IN A           |   |
|--------------------------------|---|
| PLEASE ENTER<br>Your username: |   |
| I                              |   |
|                                |   |
| ÍBACKÍ                         | 1 |

3. Type your username and then press ENTER to display the Item List screen for the assignment.

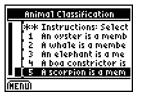

Note

- The username can be 3 32 characters long, and can only contain letters, numbers, and spaces.
- Entering a username is like writing your name on your assignment. Be sure to remember your username so that you can return to your assignment later, if necessary.
- 4. Move the cursor to the first item that you want to view, and then press ENTER.

| An oyster is a m<br>which invertebr<br>family?        |        |
|-------------------------------------------------------|--------|
| 8 crustacean<br>■ mollusk<br>■ insects<br>■ arachnids |        |
| INERUN TAB 1                                          | ÍNEXTI |

- 5. Answer the question or read the explanatory item. See the following section for detailed instructions on how to answer various types of questions.
  - Selecting **NEXT** to skip a question. You can return to it later.
    - Press 2nd and select **NEXT** to go to the previous question.
- 6. Use the following options to continue navigating through the assignment.
  - To display the next item, select **NEXT**, or press 2nd **•**.
  - To <u>check your answer</u>, select CHK. This option may not be available, depending on the purpose of the assignment. The CHK option is not available on <u>response forms</u>.
  - To display the previous item, select **MENU** and then select **PREVIOUS ITEM**, or press 2nd **•**.
  - To return to the Item List screen, select **MENU** and then select **ITEM LIST**, or press 2nd MODE.
  - To get help on how to navigate within a question, select **MENU** and then select **HELP**.
  - To <u>pause</u> the application, select **MENU** and then select **PAUSE APP**.

Tip

• To return to the ASSIGNMENT LIST screen, select **MENU** and then select **ASSIGNMENT LIST**.

When you have reached the end of the assignment, the Item List screen is displayed.

#### **Answering Multiple-Choice Questions**

Response choices for multiple-choice questions are displayed either in a list following the question or on an image. Some multiple-choice questions allow you to select only one response option; others allow you to select more than one.

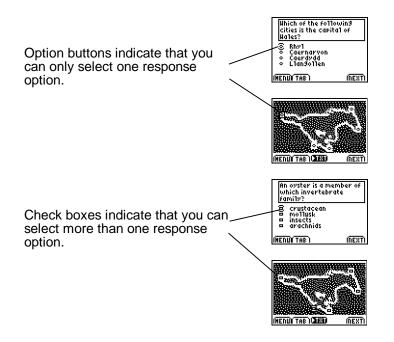

 Select TAB to move the cursor to a response option, and then press ENTER to select it.

#### **Tip** When the response options are on an image:

- Select **PIC** or **TXT** to toggle between the image (PIC) and the question text (TXT).
- Select **TAB** to move the cursor from one response option to another.
- Press 2nd and then select **TAB** to move the cursor backwards through the response options.
- To deselect a response option, move the cursor to the selected response, and then press ENTER.
- Тір

If only one response choice is allowed, you can simply select another response option to change your answer; you do not have to deselect the current response choice.

#### Answering Fill-in-the-Blank Questions

Some fill-in-the-blank questions require you to type an answer. Others require you to choose an answer from a drop-down list of choices.

1. If necessary, select **TAB** to move the cursor to the blank that you want to complete.

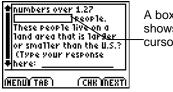

A boxed blank shows where the cursor is.

2. Press ENTER to select the blank. A blinking cursor appears at the beginning of the selected blank.

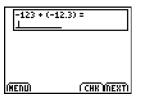

- 3. Type your answer or select an answer from the drop-down list.
- **Tip** Press CLEAR to clear the answer field.

Text answer required:

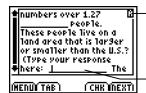

Alpha-lock is automatically turned on when a text answer is required.

Type your answer in the blank with the blinking cursor.

Selection from the drop-down list required:

| trillion<br>2: million<br>3: thousand<br>44 billion | :op1e.<br>live on a<br>t is 1ar9er<br>an the U.S.? |
|-----------------------------------------------------|----------------------------------------------------|
| here:                                               | ublic of                                           |
| <u></u>                                             |                                                    |

- Select your answer from the list of answer

Numeric answer required:

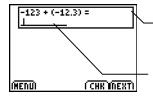

Alpha-lock is turned off when a numeric answer is required.

Type your answer in the blank with the blinking cursor. Not all key presses are accepted, because a numeric answer is required. If you press a key that isn't accepted, that key is ignored.

#### **Answering Open-Response Questions**

Open-response questions are followed by a large field in which you type your answer. The length of your answer is limited only by the amount of available memory in the TI-83 Plus.

When the characters you type reach the end of a line, they wrap to the next line. As you reach the bottom of the field, previous lines scroll off the top of the field.

1. Press  $\blacksquare$  or  $\blacksquare$  to scroll through the question text.

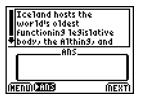

2. Select ►ANS to move the cursor to the answer field, and then type your answer.

| Iceland hosts the                         | Ľ.  |
|-------------------------------------------|-----|
| world's oldest<br>functionin9 le9islative |     |
| +body, the Althing, and                   |     |
| ADS                                       | =   |
| 1                                         |     |
|                                           |     |
| (HENU) 🖭 🛛 🗰                              | XTI |

• Press ▲ or to scroll through your answer text.

- To clear your entire answer, press <u>CLEAR</u> and then select **YES**.
- Select **>Q** to move the cursor back to the question field.
- **Tip** To start a new paragraph in an open-response field, you must enter spaces until the cursor reaches the beginning of the next line. On the TI Keyboard, you can press the tab key to enter two spaces at a time.

#### Inserting Symbols, Commands, and Special Characters

Symbols and commands that are available on the TI-83 Plus, as well as special characters, can be inserted in any field that accepts text entries. (You cannot insert symbols, commands, or special characters in a fill-in-the-blank field that requires a numeric answer, for example.) You insert them into the field the same way you would insert them on the TI-83 Plus home screen. Some examples include the following.

- Symbols that are second functions of the TI-83 Plus keys (e.g.,  $\pi$ )
- Commands that are accessed from the MATH menu (e.g., **abs(** and **angle(**).
- Symbols and commands that are accessed from the CATALOG (e.g., ≠ and augment().

You can also insert special characters such as accented or Greek characters.

1. Select **MENU** and then select **SPECIAL CHARACTERS** to display the character palette.

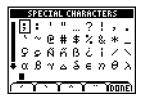

2. Use the arrow keys to move the cursor to a character that you want to insert, and then press ENTER. The character is pasted in the area below the palette.

| SP       | CIAL CHARACTERS                       |
|----------|---------------------------------------|
| ];:      | '"…?!,.                               |
| 1 1 1    | ·@# <u>\$</u> %&*_                    |
| S S S    | -й́й₿८¦/∖<br>Ч⊿белӨХ                  |
| ŧα£      | የፈቆፍክፀአ                               |
| <u>_</u> | · · · · · · · · · · · · · · · · · · · |
| 1 ° 1    |                                       |

3. Insert other characters, as necessary, and then select **DONE**. The characters are pasted into the answer field.

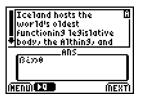

Some accented vowels are not in the character palette. However, you can create these characters.

1. Select one of the accent marks at the bottom of the screen.

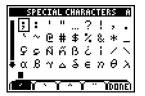

- 2. Type the character (A, E, I, O, U). The new accented character is pasted in the area below the palette.
- **Note** The alpha-lock is automatically turned on when you select one of the accent marks. For lowercase letters, press ALPHA before you type the character to be accented.

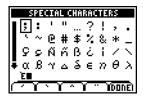

3. Select **DONE** to paste the accented character in the answer field.

### **Sequencing Items in a List**

Some questions require you to arrange a list of items so they are in the correct sequence or rank.

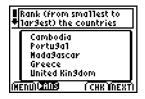

1. Select ►ANS to move the cursor to the answer field. The first item in the list is enclosed in brackets.

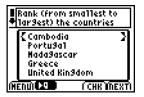

2. If necessary, use ▲ and ▼ to move the cursor to the item that you want to move.

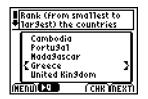

3. Press ENTER to select the item. The item is highlighted.

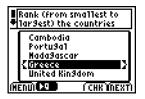

4. Use  $\frown$  and  $\bigtriangledown$  to move the item to a new location in the list.

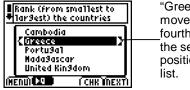

"Greece" was moved from the fourth position to the second position in the list.

5. Press ENTER to place the item.

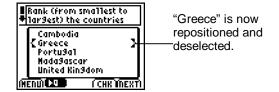

6. Repeat steps 2 through 5 until the items are in the desired sequence.

#### **Viewing Comments or Instructions**

Assignments can include explanatory items such as test instructions, section separators, and hints.

| Animal Classification                                                                                                    |               |
|----------------------------------------------------------------------------------------------------|---------------|
| esse instructions select<br>1 An ovster is a memb<br>2 A whale is a membe<br>3 An elephant is a me<br>4 A boa constrictor is<br>5 A scorpion is a mem<br>10 | E<br>– i<br>r |

Explanatory items are not numbered.

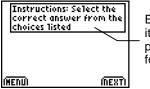

Explanatory items do not provide an area for an answer.

#### **Clearing All Answers**

You can clear all answers on an assignment to prepare it for another session.

1. From the Item List screen, select **MENU** and then select **CLEAR ALL ANSWERS**. A confirmation dialog box displays.

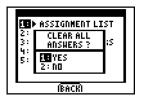

2. Press ENTER to clear all answers. The answers are cleared and the answered symbol is removed from the Item List screen.

This symbol indicates that the question has been answered or the explanatory item has been viewed.

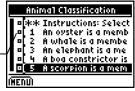

Before clearing answers

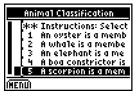

After clearing answers

### **Checking Answers**

Some assignments allow you to check your answers as you complete the assignment. However, even if the assignment allows you to check answers, it may contain items that cannot be electronically evaluated, such as open-response questions. If the **CHK** option is available, you can check the answer for that question.

After you answer a question, select **CHK** (with the question still displayed). The next screen displayed shows whether your answer was correct or incorrect. If your answer is incorrect, you can choose whether you want to view the correct answer, or try again to answer it correctly. There is no limit to the number of times that you can attempt to answer the question.

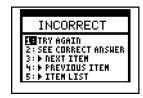

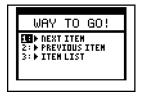

If your answer is incorrect, and you opt to view the correct answer, the question is redisplayed, with the correct answer(s) indicated.

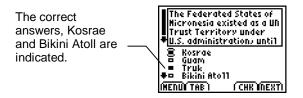

**Note** After you display the correct answer(s), your answer file is overwritten. There is no longer any record of your previous answer.

### **Viewing Results**

If the assignment allows you to check your answers, you can view the number of correct and incorrect responses that you gave the last time you completed the assignment. Also noted is the number of questions that could not be electronically evaluated.

From the Item List screen, select **MENU**, and then select **VIEW RESULTS**. The RESULTS screen shows how well you performed. You can also view results by item.

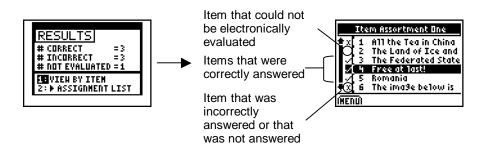

### **Creating, Changing, and Renaming Response** Forms

#### **Creating Response Forms**

Response Forms are answer sheets that students use to record answers for non-electronic assignments. For example, an instructor may read questions aloud or distribute questions on paper, and then collect the responses from the students' TI-83 Plus units.

A response form can contain multiple-choice responses (check-box type only), free responses, or a combination of both.

**Note** You cannot check answers on a response form.

- 1. From the ASSIGNMENT LIST screen, select **MENU**, and then select **RESPONSE FORM**. The RESPONSE FORM BUILDER screen is displayed.
- 2. Select **NEW** to display the NEW RESPONSE FORM screen.

3. Type a file name and then press ENTER. The file name is the name of the Application Variable (AppVar) that is shown on the APPVARS screen.

#### Note AppVar names

- can be one to seven characters long and can consist of both letters and numbers.
- cannot begin with a number, contain spaces, or be the same as a file name that already exists.

| NEH RESPONSE FORM              | Ĥ |
|--------------------------------|---|
| PLEASE ENTER<br>A FILENAME<br> |   |
| (BACK)                         |   |

- 4. Type an assignment title, and then press ENTER to display the ADD TO / MODIFY FORM screen.
- **Note** The assignment title that you enter is the assignment name that is displayed on the ASSIGNMENT LIST screen.

| NEH RESPONSE FORM       |  |
|-------------------------|--|
| PLEASE ENTER<br>A TITLE |  |
| AMHISTQUIZ3_ —          |  |
|                         |  |
| ÍBACKÍ                  |  |

Titles can be up to 24 characters long and can contain letters, numbers, symbols, and spaces. 5. Select ADD and then select either MULTIPLE CHOICE or FREE RESPONSE.

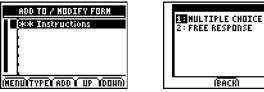

Type the number of multiple-choice or free-response items that you want to include in this assignment and then press [ENTER].

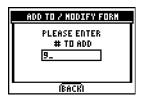

- Note
- You can add up to 99 items at one time into the response form.
  - The total number of items a response form can contain depends on the available memory on the TI-83 Plus.

7. Repeat steps 5 and 6 until you have added all of the items to the assignment.

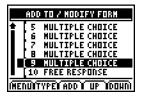

Note

- To move an item up or down in the list, press ▲or to highlight the item and then select UP or DOWN until the item is in the correct place.
  - To delete an item, place the cursor on the item, press DEL, and then select **CONTINUE** to delete the item.
  - To change the item type (e.g., from multiple-choice to free response), place the cursor on the item and select **TYPE**.
- 8. Select **MENU** and then select **ASSIGNMENT LIST** to return to the ASSIGNMENT LIST screen.

### Changing a Response Form

1. From the Assignment List screen, select **MENU** and then select **RESPONSE FORM** to display the RESPONSE FORM BUILDER screen.

- 2. Select EDIT. The ASSIGNMENT SIGN IN screen is displayed.
- Note
- If you have entered one or more responses to items in this response form, you must enter your username before you can edit the response form.
- If the username that you enter and the one stored in the answer file do not match, any responses that were entered will be lost when you edit the response form.
- 3. If necessary, enter your <u>username</u>, and then press <u>ENTER</u> to display the ADD TO /MODIFY FORM screen. A list of response forms is displayed.
- 4. Add, delete, or move items on the response form.
  - Select ADD to add items.
  - Press DEL with an item highlighted to delete an item.
  - Select UP or DOWN with an item highlighted to move an item.
- 5. Select **MENU** and then select **ASSIGNMENT LIST** to return to the ASSIGNMENT LIST screen.

## **Renaming a Response Form**

Renaming the response form changes the AppVar file name. It does not change the title of the response form as it is displayed on the ASSIGNMENT LIST screen. The name of the associated answer file is automatically changed to match the file name of the response form.

You might want to rename a response form if, for example, you mistyped the name that was provided by the teacher. If the teacher is using TI Navigator, your response form must be named correctly in order for it to be collected.

To change the file name of the response form AppVar:

- 1. On the Assignment List screen, highlight a response form assignment.
- 2. Select **MENU** and then select **RESPONSE FORM** to display the RESPONSE FORM BUILDER screen.
- 3. Select **MENU** and then select **RENAME FORM** to display the RENAME RESPONSE FORM screen.
- 4. Type a filename, and then press <u>ENTER</u> to save the response form with the new name.

To verify that the file name has been changed:

- 1. From the RESPONSE FORM BUILDER screen, highlight the assignment and select **INFO**. The file name and number of questions are displayed.
- 2. Select **BACK** to return to the RESPONSE FORM BUILDER screen.

# **Using Response Forms**

## **Answering Questions**

Multiple-choice items contain five check box options labeled A, B, C, D, and E. More than one correct answer is allowed. For single response questions, such as True / False, you could use **A** for True and **B** for False.

| MARK THE CORRE<br>Answer(s). | ICT    |
|------------------------------|--------|
| 8 A<br>8 B<br>9 C            |        |
|                              |        |
| (MENUI TAB )                 | (NEXT) |

**Tip** Since more than one correct answer is allowed, make sure that you only select one choice for single response questions.

Open-response items contain an area where a short answer can be typed. The length of the answer is limited only by the amount of available memory on the TI-83 Plus. Answering free-response items on a response form is exactly the same as on any other assignment. See <u>Answering Open-Response Questions</u> for more details.

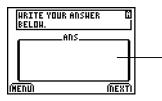

Characters wrap to the next line when they reach the end of a line.

As you reach the bottom of the screen, previous lines scroll up.

You can use characters from the special characters palette (MENU > SPECIAL CHARACTERS) and the commands and symbols in the CATALOG ([2nd][CATALOG]).

To use a response form:

1. <u>Start</u> the LearningCheck<sup>™</sup> App. The ASSIGNMENT LIST screen shows the titles of assignments that are currently installed on the TI-83 Plus.

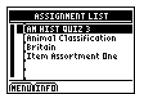

2. Move the cursor to an assignment and press ENTER. The ASSIGNMENT SIGN IN dialog box is displayed.

| ASSIGNMENT SIGN IN             | Û |
|--------------------------------|---|
| PLEASE ENTER<br>Your username: |   |
| 1                              |   |
| L                              |   |
| (BACK)                         |   |

3. Type your <u>username</u> and then press <u>ENTER</u> to display the Item List screen for the assignment.

|    |    | AM HIST QUIZ 3                     |  |
|----|----|------------------------------------|--|
| ŧ  |    | MULTIPLE CHOICE<br>MULTIPLE CHOICE |  |
|    | 10 | MULTIPLE CHOICE                    |  |
|    | 11 | MULTIPLE CHOICE                    |  |
|    | 13 | FREE RESPONSE                      |  |
| ΪE | nÜ |                                    |  |

4. Move the cursor to the first item, and then press ENTER to view it.

| MARK THE CORRI<br>Answer(s). | ECT    |
|------------------------------|--------|
|                              |        |
|                              |        |
| (NEDU) TAB (                 | INEXTI |

Multiple-choice item

| WRITE YOUR ANSWER<br>Below. | 8      |
|-----------------------------|--------|
| ADS                         |        |
|                             |        |
|                             |        |
|                             |        |
|                             |        |
| INENUI                      | (NEXT) |

Free-response item

- 5. Do one of the following:
  - Select **TAB** to move the cursor to a multiple-choice check box and press ENTER to select it. (Select more than one check box, if necessary.)

—or—

• Type your answer in the free response area.

| MARK THE CORRI<br>Answer(s). | ECT    |
|------------------------------|--------|
| 8 A<br>8 C<br>9 C            |        |
| 0 C<br>0 D<br>0 E            |        |
| (NENU) TAB (                 | ÍNEXTI |

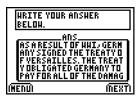

- 6. Select **NEXT** to go to the next item in the assignment.
- 7. Repeat steps 4 6 until all questions are answered.

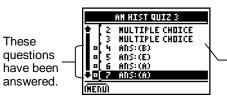

You can skip a response and come back to it later.

When the last item is displayed and you select

 NEXT, the Item List screen is displayed.

The questions that you have answered are marked with the • symbol.

## **Clearing All Answers from a Response Form**

You can clear a response form and reused it for another set of questions.

1. From the Item List screen, select **MENU** and then select **CLEAR ALL ANSWERS**. The Clear confirmation message is displayed.

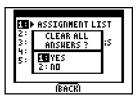

2. Press ENTER to clear all answers from the assignment.

# Pausing the LearningCheck App

You can pause the LearningCheck<sup>™</sup> App so that you can display and use the home screen, another App, or any other functionality of the device.

- From the Item List screen or while a question or response form item is displayed, select MENU and then select PAUSE APP to display the home screen.
- 2. To return to the App, press <u>APPS</u>, select **LearnChk**, and then press <u>ENTER</u>.
- 3. Type your <u>username</u> and press <u>ENTER</u>. The App resumes and automatically returns to the screen that was displayed when you paused the App.

# **Error Messages**

**Error Message** 

# OLD OS You Must update Your Ds in Order To run This App

| WARNING                            |  |
|------------------------------------|--|
| INCORRECT USERNAME                 |  |
| FOR ANSHER FILE                    |  |
| ITRY AGAIN<br>2: Clear All Answers |  |
| 3: MASSIGNMENT LIST                |  |
|                                    |  |

|    | ERROR                               |  |
|----|-------------------------------------|--|
|    | USERNAME MUST BE<br>3-32 Characters |  |
| TO |                                     |  |
|    |                                     |  |
|    | (BACK)                              |  |

### Description

The operating system (OS) software on your TI-83 Plus is older than version 1.16. You must update the OS to at least version 1.16 in order to run the LearningCheck<sup>™</sup> App. You can download a free copy of the latest OS from <u>education.ti.com/latest</u>.

The username that you entered does not match one that was used for an existing answer file.

- Select **TRY AGAIN** to correct the username you entered.
- Select **CLEAR ALL ANSWERS** to set up a new answer file and use the username that you entered. The old answer file is deleted.
- Select •ASSIGNMENT LIST to return to the ASSIGNMENT LIST screen.

Enter a username that contains at least three characters, but not more than 32 characters.

#### Error Message

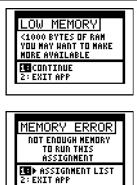

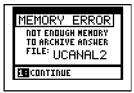

| MEMORY ERROR<br>Not Endugh Memory<br>To Run App |   |
|-------------------------------------------------|---|
| EEXIT APP                                       | 1 |

### Description

Your TI-83 Plus has enough available RAM to run the LearningCheck<sup>™</sup> App, but you may not be able to complete your assignment. You can exit that App and delete or archive files to create more available RAM on your TI-83 Plus.

Your TI-83 Plus does not have enough available memory to continue to run the assignment. You must exit the App and delete or archive some files to create more available memory on your TI-83 Plus.

Your TI-83 Plus does not have enough available RAM to archive the answer file for your assignment. Answer files are automatically saved in archived memory. Saving them in archived memory requires a certain amount of RAM. You must exit the App and delete or archive some files to create more available RAM on your TI-83 Plus.

Your TI-83 Plus does not have enough available RAM to run the LearningCheck<sup>™</sup> App. You must exit the App and delete or archive some files to create more available RAM on your TI-83 Plus.

#### Error Message

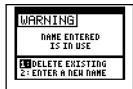

| TO MODIFY YOUR<br>Response form |  |
|---------------------------------|--|
| EECONTINUE                      |  |

| WARNING                       |  |
|-------------------------------|--|
| ANY ANSHER<br>Hill be deleted |  |
| CONTINUE<br>2: LEAVE AS IS    |  |
|                               |  |

### Description

The file name that you entered for the response form already exists, or the corresponding answer file for the response form already exists.

- Select **DELETE EXISTING** to overwrite the existing file.
- Select ENTER A NEW NAME to enter a new file name.

Your TI-83 Plus does not have enough RAM to save the changes that you made to your response form. You must delete or archive some files to create more available RAM on your TI-83 Plus.

You have attempted to change the item type of an item on a response form. If you change the item type (for example, from multiple choice to free response), any answer that you have given for the question will be deleted.

- Select **CONTINUE** to change the item type and delete any answer associated with the item.
- Select LEAVE AS IS to leave the item type unchanged.

### Error Message

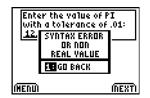

### Description

You entered a response for a fill-in-the-blank question that requires a numeric response that is not a real numeric value. Select **GO BACK** and change your response.

## Texas Instruments (TI) Support and Service Information

## **For General Information**

| E-mail:                       | ti-cares@ti.com                                                                                      |
|-------------------------------|----------------------------------------------------------------------------------------------------|
| Phone:                        | 1-800-TI-CARES (1-800-842-2737)<br>For U.S., Canada, Mexico, Puerto Rico, and<br>Virgin Islands only |
| Home Page:                    | education.ti.com                                                                                     |
| Customer Support<br>Center:   | support.education.ti.com/srvs                                                                        |
| International<br>Information: | support.education.ti.com/srvs (Click International Information)                                      |

## **For Technical Questions**

Phone: 1-972-917-8324

### For Product (hardware) Service

**Customers in the U.S., Canada, Mexico, Puerto Rico and Virgin Islands:** Always contact Texas Instruments Customer Support before returning a product for service.

**All other customers:** Refer to the leaflet enclosed with this product (hardware) or contact your local Texas Instruments retailer/distributor.

# **End User License Agreement**

BY INSTALLING THIS SOFTWARE YOU AGREE TO ABIDE BY THE FOLLOWING PROVISIONS.

- 1. **LICENSE**: Texas Instruments Incorporated ("TI") grants you a license to use and copy the software program(s) ("License Materials") contained on this diskette/CD/web site. You, and any subsequent user, may only use the Licensed Materials on Texas Instruments devices.
- 2. **RESTRICTIONS**: You may not reverse-assemble or reverse-compile the Licensed Materials. You may not sell, rent, or lease copies that you make.
- 3. **COPYRIGHT**: The Licensed Materials and any accompanying documentation are copyrighted. If you make copies, do not delete the copyright notice, trademark, or protective notices from the copies.
- 4. WARRANTY: TI does not warrant that the Licensed Materials or documentation will be free from errors or that they will meet your specific requirements. THE LICENSED MATERIALS ARE PROVIDED "AS IS" TO YOU OR ANY SUBSEQUENT USER.
- LIMITATIONS: TI makes no warranty or condition, either express or implied, including but not limited to any implied warranties of merchantability and fitness for a particular purpose, regarding the Licensed Materials.

IN NO EVENT SHALL TI OR ITS SUPPLIERS BE LIABLE FOR ANY INDIRECT, INCIDENTAL, OR CONSEQUENTIAL DAMAGES, LOSS OF PROFITS, LOSS OF USE OR DATA, OR INTERRUPTION OF BUSINESS, WHETHER THE ALLEGED DAMAGES ARE LABELED IN TORT, CONTRACT, OR INDEMNITY.

SOME STATES OR JURISDICTIONS DO NOT ALLOW THE EXCLUSION OR LIMITATION OF INCIDENTAL OR CONSEQUENTIAL DAMAGES, SO THE ABOVE LIMITATION MAY NOT APPLY.

# Page Reference

This PDF document contains electronic bookmarks designed for easy on-screen navigation. If you decide to print this document, please use the page numbers below to find specific topics.

| Important Information                        | 2  |
|----------------------------------------------|----|
| What is the LearningCheck App?               | 3  |
| What You Need                                | 4  |
| Where to Find Installation Instructions      | 5  |
| Getting Help                                 | 5  |
| Starting and Quitting the Application        | 6  |
| Starting the Application                     | 6  |
| Quitting the Application                     | 6  |
| Navigating                                   | 7  |
| Selecting Menu Items                         | 7  |
| Using On-Screen Options                      | 7  |
| Using the TI Keyboard                        | 8  |
| Distributing Assignments to a TI-83 Plus     | 9  |
| Completing an Assignment                     | 10 |
| Overview                                     | 10 |
| Opening and Navigating through an Assignment | 12 |
| Answering Multiple-Choice Questions          |    |
| Answering Fill-in-the-Blank Questions        |    |
| Answering Open-Response Questions            |    |

| Inserting Symbols, Commands, and Special Characters    | . 21 |
|--------------------------------------------------------|------|
| Sequencing Items in a List                             | . 25 |
| Viewing Comments or Instructions                       | . 27 |
| Clearing All Answers                                   | . 28 |
| Checking Answers                                       | . 29 |
| Viewing Results                                        | . 31 |
| Creating, Changing, and Renaming Response Forms        | . 32 |
| Creating Response Forms                                | . 32 |
| Changing a Response Form                               | . 35 |
| Renaming a Response Form                               | . 37 |
| Using Response Forms                                   | . 39 |
| Answering Questions                                    | . 39 |
| Clearing All Answers from a Response Form              | . 44 |
| Pausing the LearningCheck App                          | . 45 |
| Error Messages                                         | . 46 |
| Texas Instruments (TI) Support and Service Information | . 50 |
| For General Information                                | . 50 |
| For Technical Questions                                | . 50 |
| For Product (hardware) Service                         | . 50 |
| End User License Agreement                             | . 51 |